# ONLINE CLASS

qualifications

Course List

## 온라인라이브교육운영자를위한 ZOOM 기본 셋팅 가이드

Education

**PSF Lab** Problem Solving Facilitation Lab

Contact Us

이미지 출처 : www.freepik.com

#### ...

#### 기능이 활성화 되지 않은 좌측 화면의 회의콘트롤 도구모음에는 '설문조사', '소회의실' 기능이 없습니다.

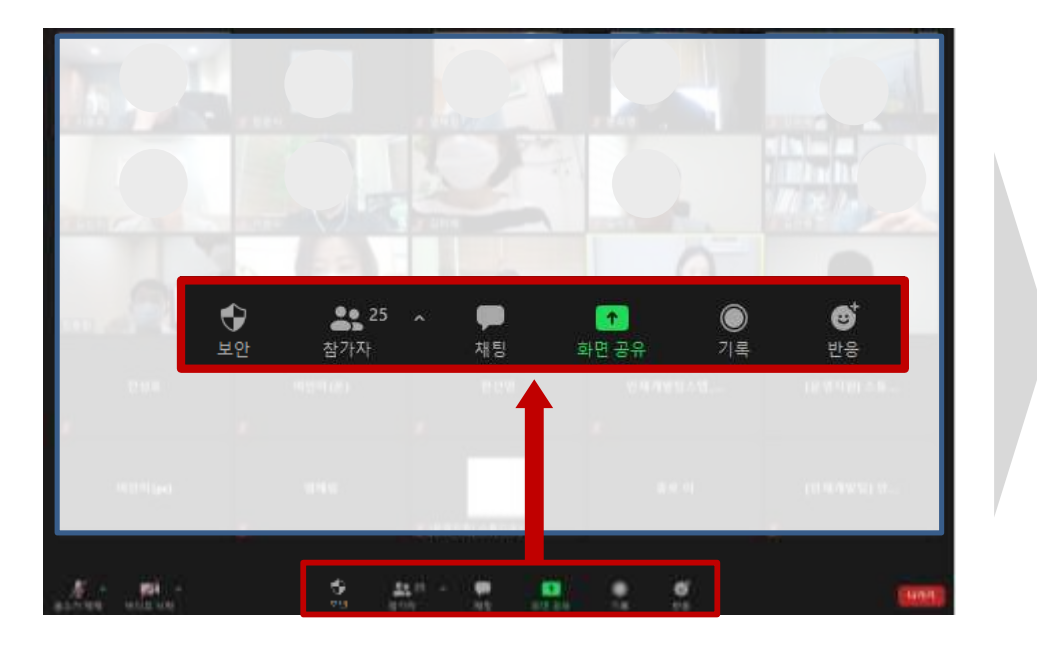

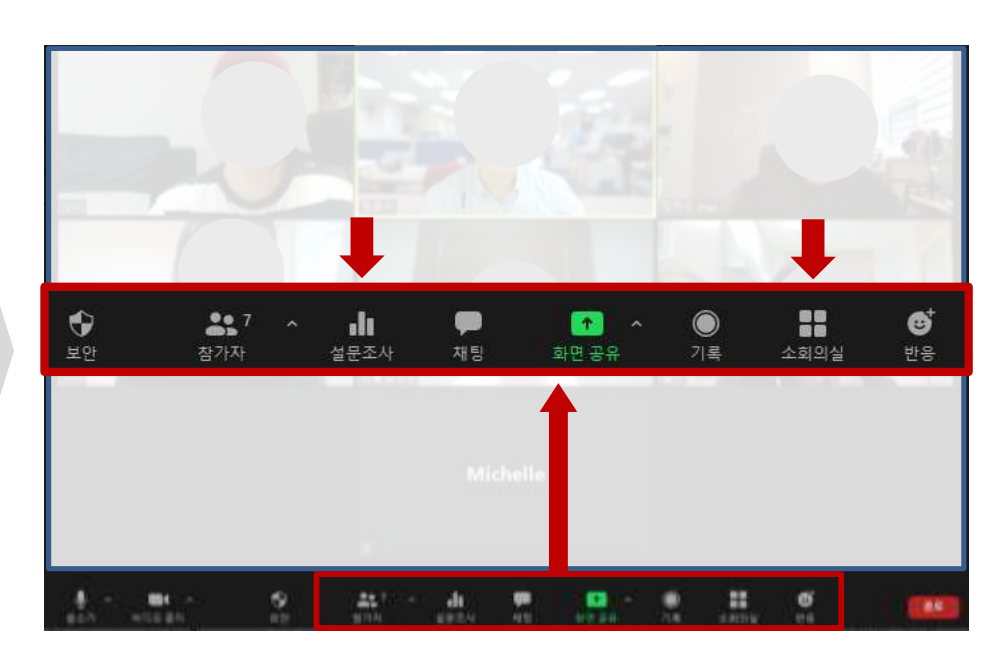

#### 기능이 활성화 되지 않은 화면(호스트) 기능이 활성화 된 화면(호스트)

01 ZOOM 셋팅이 필요한 이유

## ZOOM의 기능을 모두 활용하기 위해서는 활성화되지 않은 기능들을 설정해주어야 합니다.

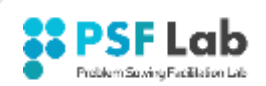

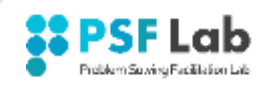

#### 화면 하단의 회의 콘트롤 도구모음에는 활성화되지 않은 기능이 숨어 있습니다.

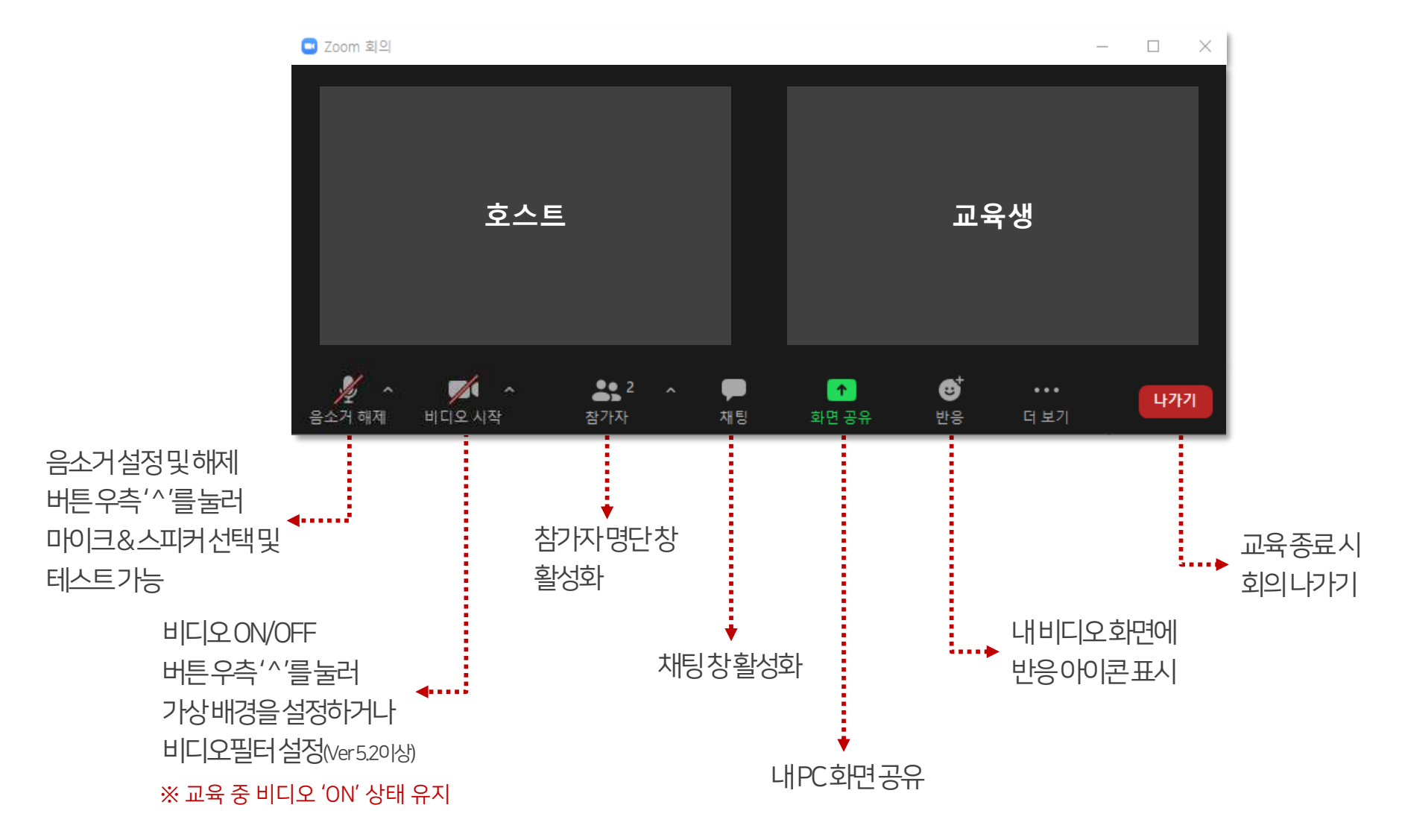

#### ※ ZOOM에서는 '앱 설정' 항목과 '홈페이지 설정' 항목이 구분되어 설정됩니다.

#### 앱 설정에서는 셋팅된 기능 관련 설정 옵션을 제공 홈 설정에서는 ZOOM 기능 활성화 옵션을 제공

#### $Q \neq 2$  $\begin{array}{c} \hline \end{array}$ 0 99 □ Windows 시작 시 Zoom 시작  $P$  =  $P$ ■ 당하면 작업 표시줄 대신 말림 명맥으로 장 최소화 ■ 튜얼 모니티 사용  $2532$ □ 회의를 시작하거나 참가할 때 자동으로 전체 화면으로 전환 1 49 88 □ 회의가 시작되면 자동으로 초대 링크 복사 0 49 2 회의 건도를 합상 표시 ① ■ 내가 회의에서 나갈 때 나에게 확인 **(+) 배경 및 필터** □ 내 연결 시간 표시 与图 o □ 향후 회의 3 - 분 전에 나에게 미리 알림 ◯ 내 디스플레이가 꺼져 있거나 화면 보호기가 등작 중일 경우 내 비디오 및 오디오 등 **B** HAB 6 条件 ○ Outlook과 Zoom 통합 ⑦ 이모티콘 피부색 **O** 피드백 ha da da **(3)** 바로 가기 키 **B** 접근성 더 많은 설정 보기 [경]

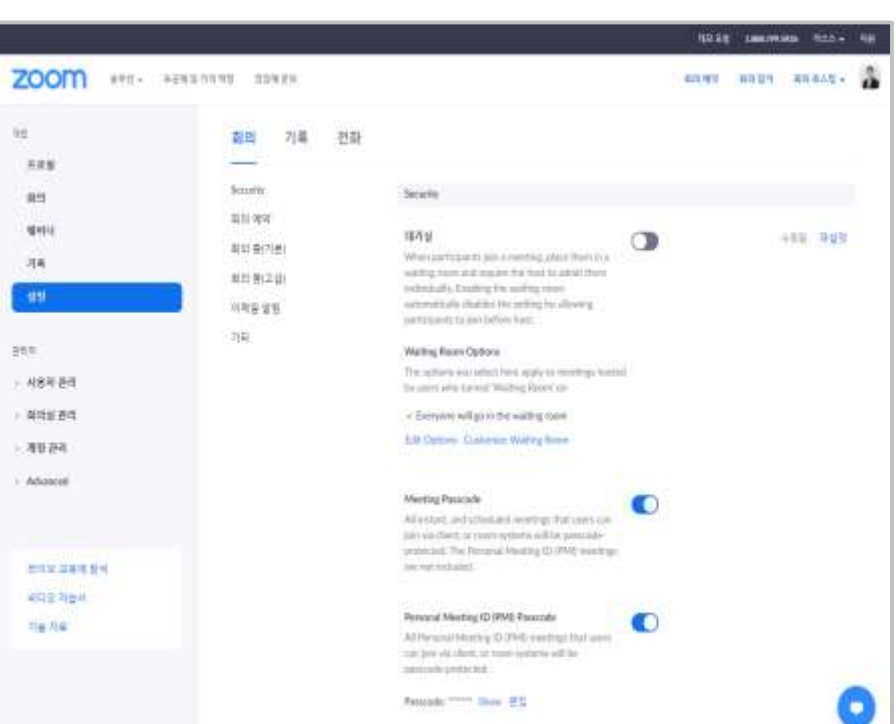

#### 앱 설정 화면 홈페이지 설정 화면

## ZOOM의 기본 설정은 '앱 설정' 화면이 아니라 '홈페이지 설정' 화면에서 변경 가능합니다.

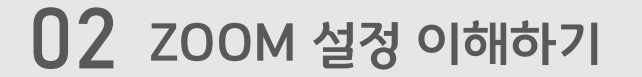

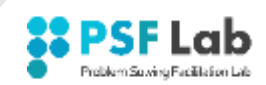

## 03 ZOOM <sup>홈</sup> 설정 페이지로 이동

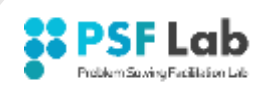

#### ZOOM 홈페이지의 설정 메뉴로 이동하기 위해서는 두가지 방법이 있습니다.

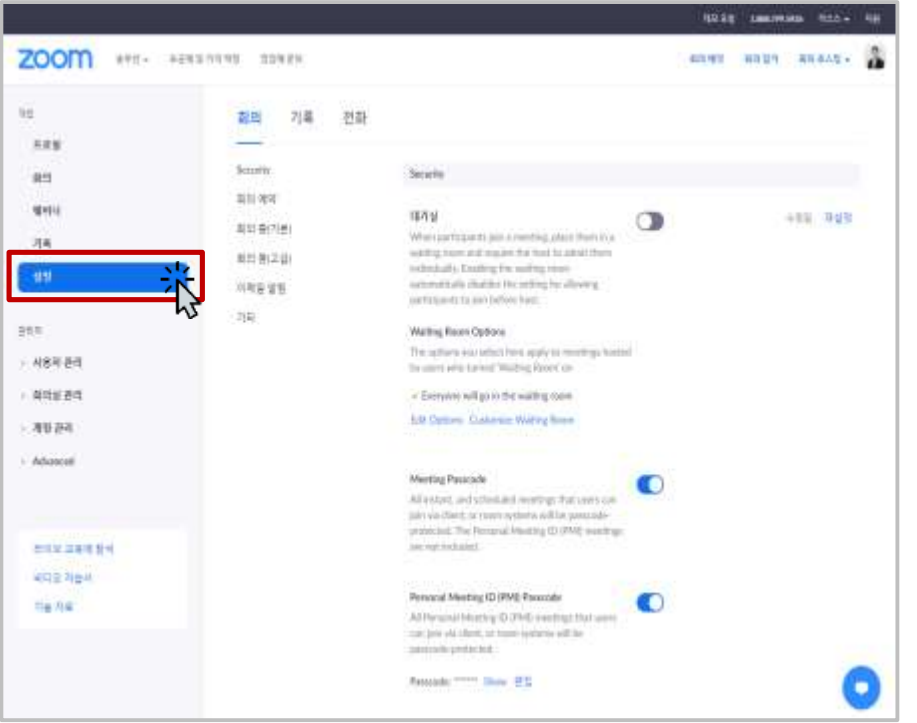

#### 홈페이지 로그인 후 좌측 '설정' 메뉴 클릭 접대 이 많이 설정화면 하단 '더 많은 설정 보기' 클릭

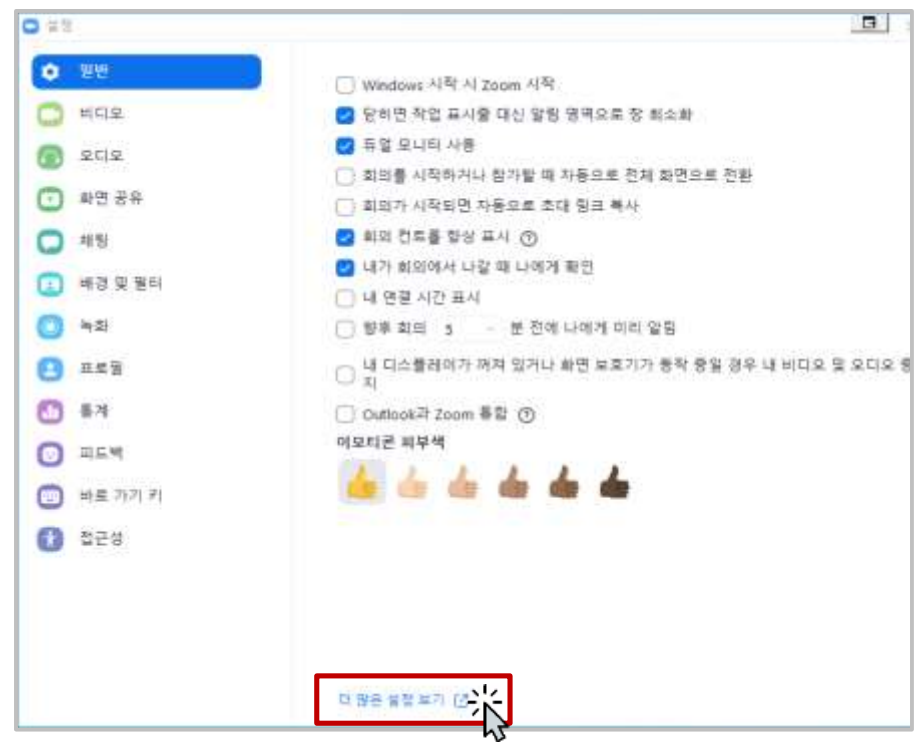

#### ZOOM 설치 후 'https://zoom.us'로 접속 ZOOM 실행 후 우측 상단 톱니모양 아이콘 클릭

## $04$  ZOOM 홈에서 주요 기능 설정하기 - 입장 관련 기능

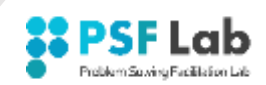

#### (1) 대기실(옵션)

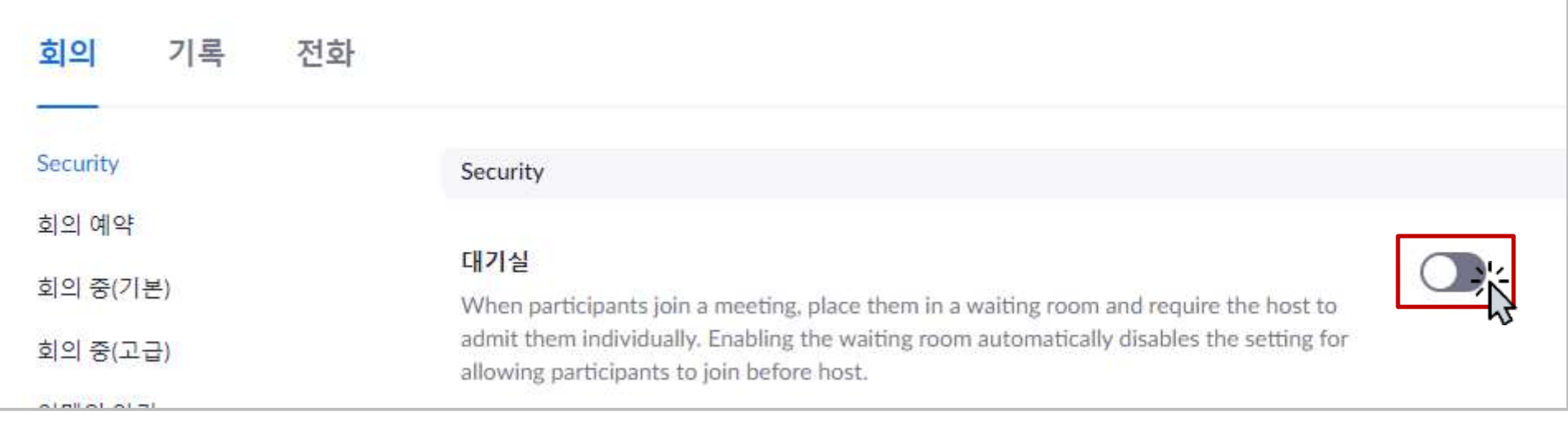

#### 대기실을 활성화 할 경우, 호스트 또는 공동 호스트가 수락하기 전에는 회의실에 입장할 수 없습니다.

#### (2) 호스트 전 참가(옵션)

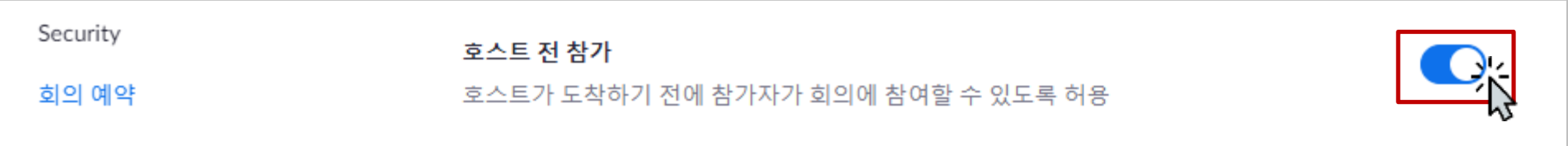

#### 호스트가 회의를 시작하기 전, 참가자가 회의실에 참여할 수 있도록 허용합니다.(대기실 사용시 입장 불가)

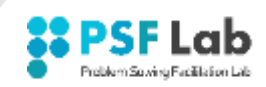

#### (3) 입장 시 참가자 음소거(권장)

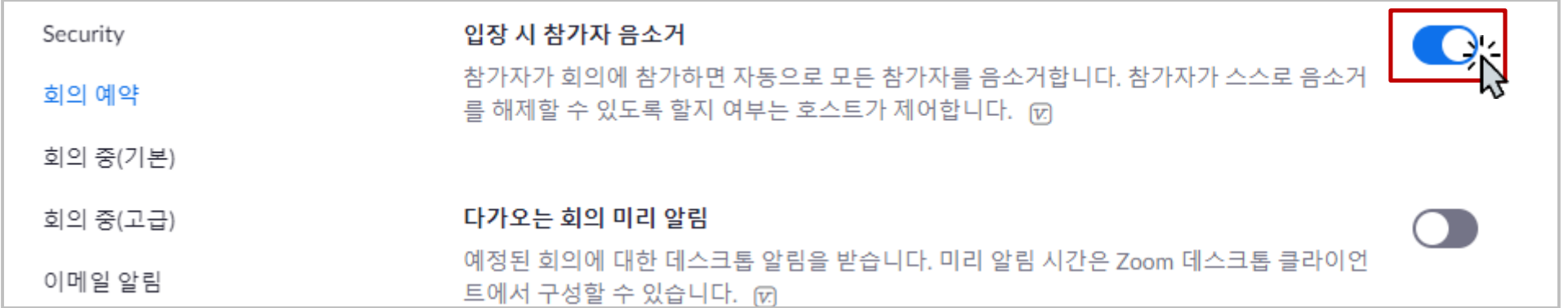

참가자 입장시 자동으로 음소거하는 기능입니다. 다수의 인원이 참석하는 교육의 경우 사용을 권장합니다.

#### (4) 누군가 참가하거나 나갈 때 소리로 알림(옵션)

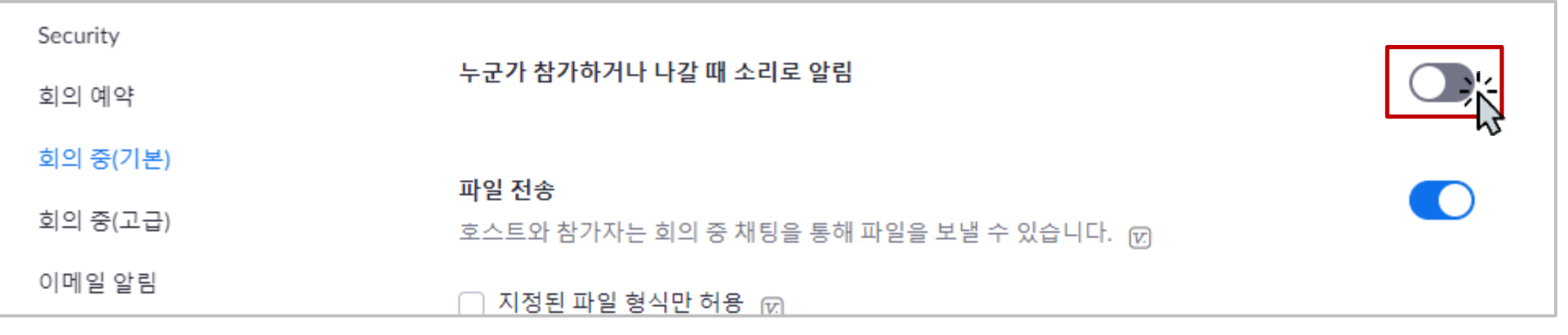

참가자 입장, 퇴장시 소리로 '띵동' 알림음이 울립니다. 잦은 알림으로 인한 방해가 될 경우 권장하지 않습니다.

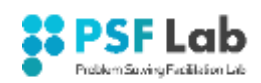

#### (5) 채팅, 비공개 채팅, 채팅 저장(권장)

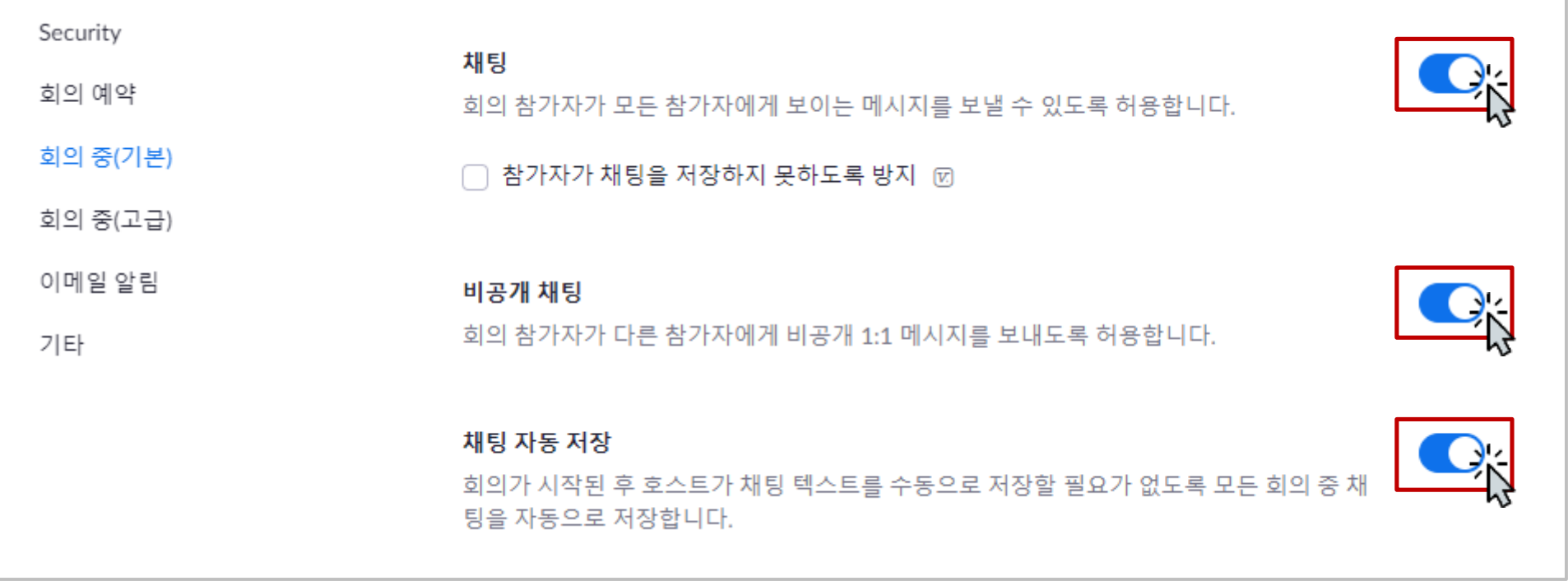

'채팅', '비공개 채팅'의 활성화 여부를 각각 설정할 수 있습니다. '채팅 자동 저장'을 활성화 하면, 회의 종료 후 "내PC/문서/ZOOM" 폴더에 채팅 내용이 TXT로 자동 저장됩니다.

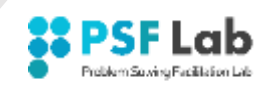

#### (6) 공동 호스트(권장)

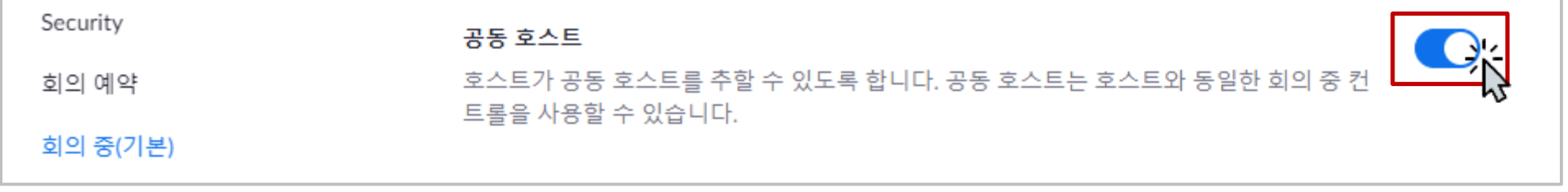

공동 호스트를 지정하여, 참석자 관리 등 함께 ZOOM을 운영할 수 있습니다. 공동 호스트는 '참석자 → 이름 → 더보기' 에서 지정할 수 있습니다.

#### (7) 폴링(권장)

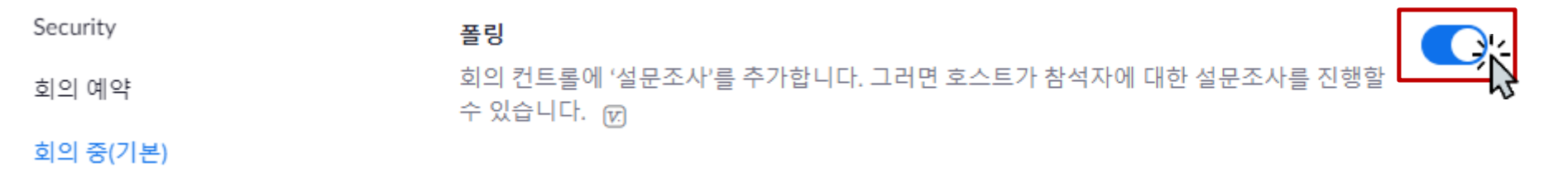

설문을 진행하고 싶다면 '폴링' 설정을 활성화해야 합니다. 설정시 회의콘트롤 도구에 설문 기능이 추가됩니다.

원격 제어를 활성화할 경우, 화면 공유시 회의콘트롤 도구에 '원격 제어' 도구 아이콘이 추가됩니다. 화면 공유 상태에서 '원격 제어'를 누르고 제어 권한을 할당하면, 권한을 받은 사람은 해당 '화면 공유 PC'의 키보 드와 마우스를 움직일 수 있으며 화면을 공유해 준 PC를 조작할 수 있습니다.(※ 주의 : '원격 지원'과는 다릅니다.)

Security 원격 제어 회의 예약 화면 공유 중에 다른 사용자가 공유 콘텐츠를 제어할 수 있도록 허용 회의 중(기본)

#### (9) 원격 제어(옵션)

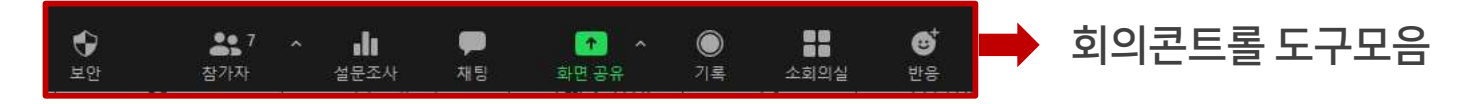

#### 화면 하단의 회의콘트롤 도구모음이 자동 숨김되지 않고, 항상 표시되도록 합니다.

회의 중에 항상 회의 컨트롤 표시 m

회의 중(기본)

Security 회의 컨트롤 도구 모음 항상 표시 회의 예약

## (8) 회의콘트롤 도구모음 항상 표시(권장)

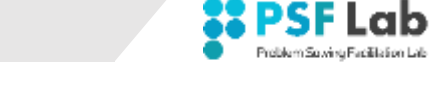

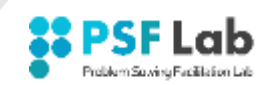

#### (10) 음성 이외 피드백(권장)

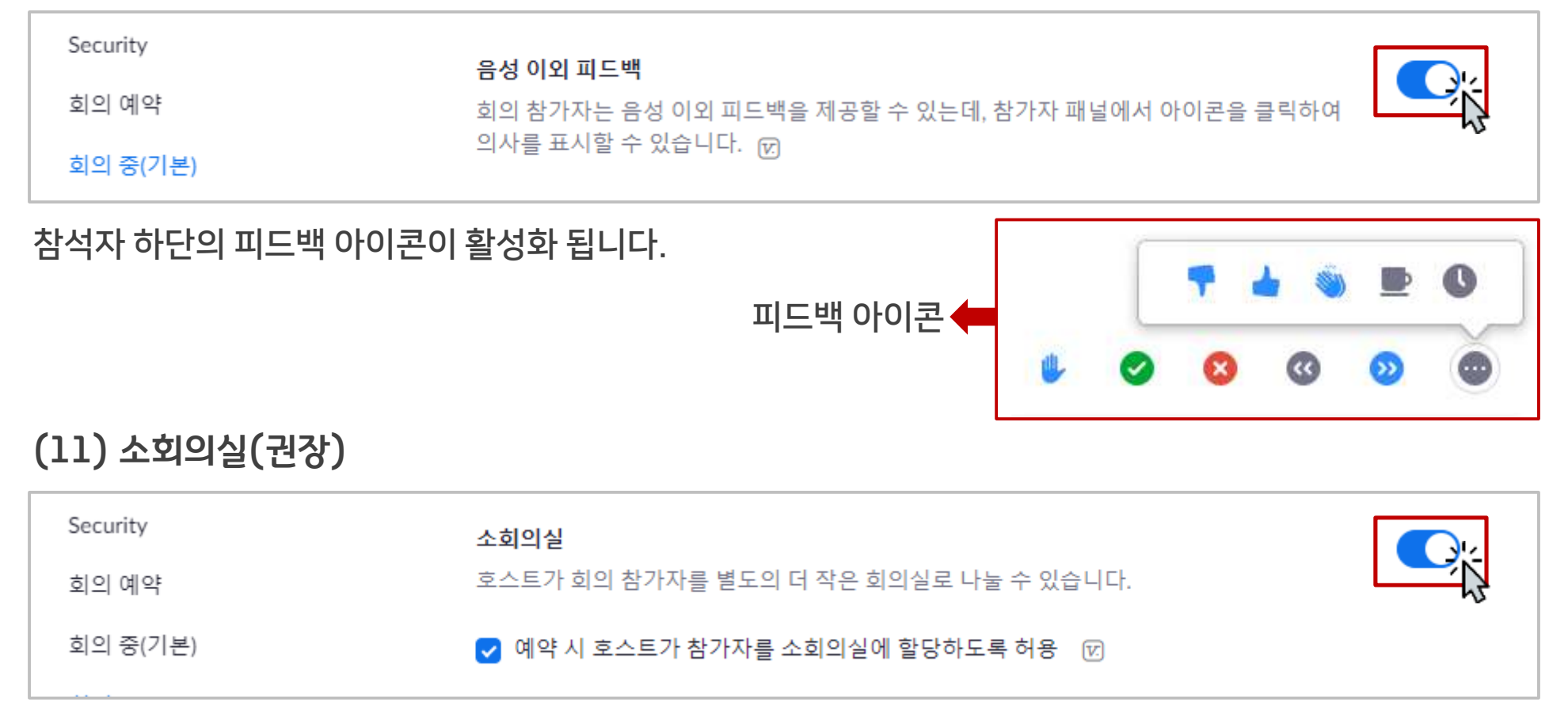

#### 소회의실을 사용하려면 설정을 활성화해야 합니다. 설정시 회의콘트롤 도구에 소회의실 기능이 추가됩니다.